# Access a Shared Email

### Outlook Desktop Application – Windows PC

- 1. Launch Outlook
- 2. **Right click** on your primary email address (i.e[. carrie\\_buhl@cuesta.edu\)](mailto:carrie_buhl@cuesta.edu), then s**elect Data File Properties…**

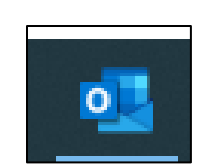

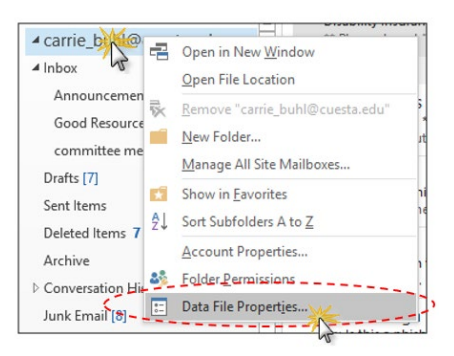

- 3. **Click** on the **Advanced** button
- 4. **Click** on the **Advanced ta**b

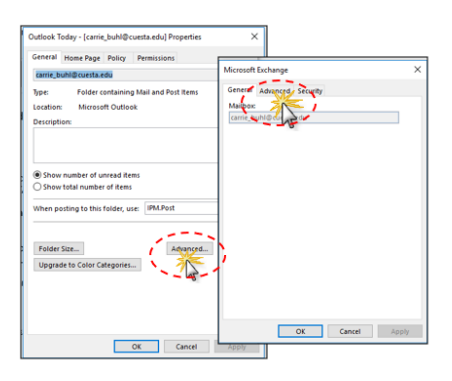

- 5. **Click** the **Add** button
- 6. Type the address of the shared email, then:
	- a. **Click OK**
	- b. **Click Apply**
	- c. **The email inbox will now appear in you mailbox folder list**

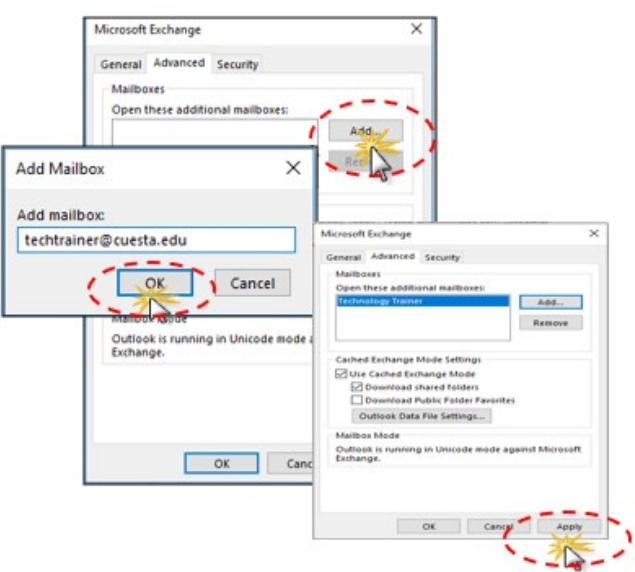

## Outlook Online (Office 365) – Two Options

Option 1

- 1. Login to [Outlook Online](http://outlook.office365.com/)
	- a. Use your Cuesta email and password to login
- 2. Once logged into Outlook Online, right click on Folders in the left panel, then choose 'Add shared folder or mailbox'
- 3. Enter the email address of the Shared inbox. Select Add. The new inbox will appear in the left panel

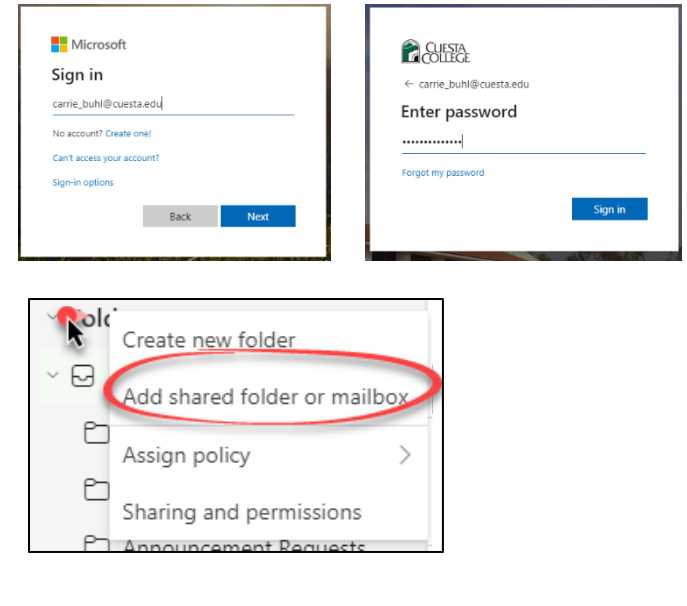

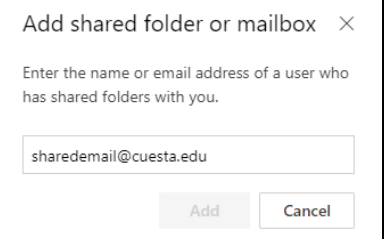

#### Option 2

- 1. Login to [Outlook Online](http://outlook.office365.com/)
	- a. Use your Cuesta email and password to login

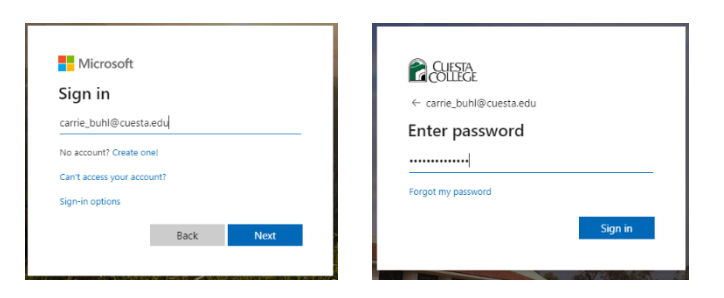

2. Once logged into Outlook Online, Click on your initials or profile picture in the top right corner.

Then, select Open another mailbox.

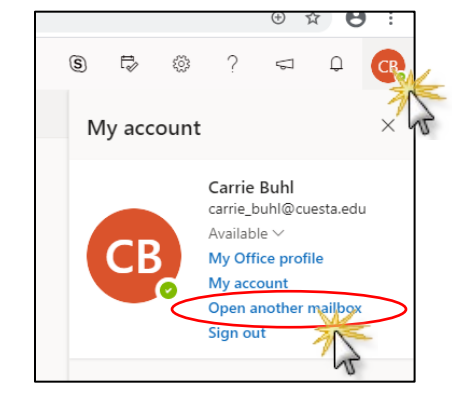

3. Type in the email address of the shared email. Then click Open.

Your shared email will open in a new tab.

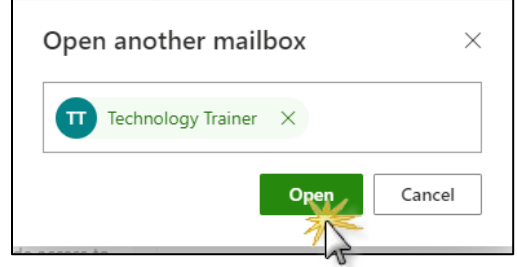

#### Outlook Desktop Application – Mac

- 1. Launch Outlook
- 2. **Right click** on your primary email address (i.e[. carrie\\_buhl@cuesta.edu\)](mailto:carrie_buhl@cuesta.edu), then s**elect Account Settings…**

3. In the new window, select the **Advanced…** button

4. At the top of the new window, select Delegates

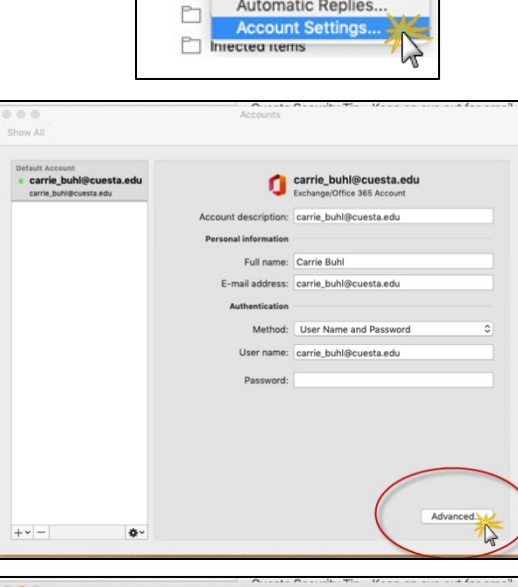

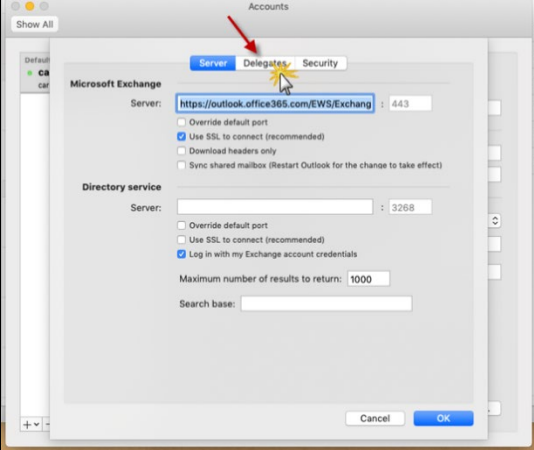

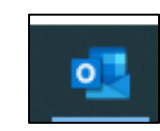

 $B$   $6$   $C$   $B$ 

Organize Tools

画

Delete

New Folder

Properties...

Synchronize Now

Empty Junk Folder

Automatic Replies..

**Empty Deleted Items** 

Open in New Window

Sharing Permissions...

XX Reply Reply

 $\bullet\bullet\bullet$ 

M₩.

All Accounts carrie

 $\rightarrow$   $\Box$ 

 $\mathbb{R}^{\mathbb{D}}$ 

目

 $\triangleright$ 

 $> 8^{\circ}$ 

〉面

 $\boxtimes$ 

Home

New<br>Email New<br>Items **5.** In the **"Open these additional mailboxes:" section** select the **plus sign**

- 6. In the new window, type the email address of the shared mailbox, then select **Add**.
- 7. Select **Ok** and close all windows. You should now see the new mailbox added in the left panel of your Outlook.

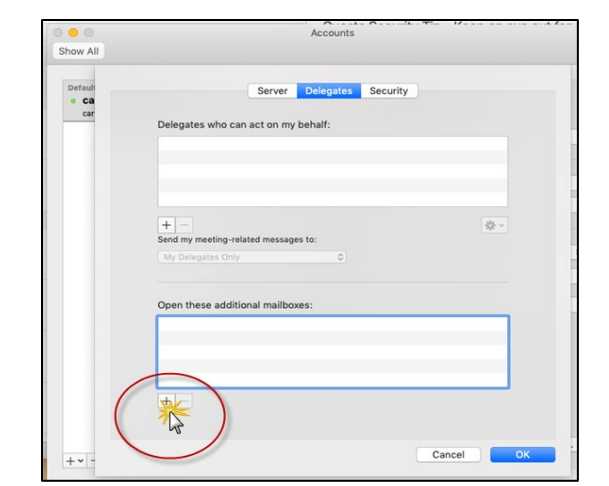

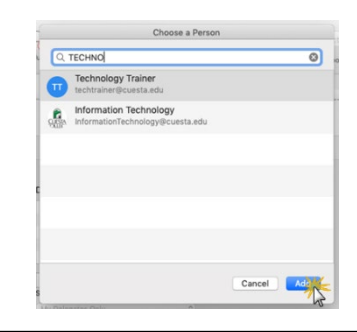

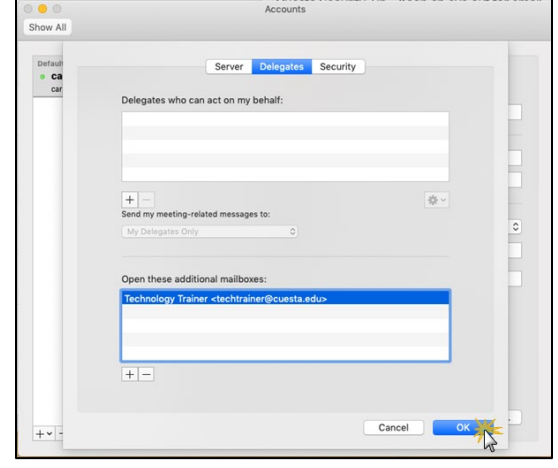